# 人工智能产业运行分析填报系统 企业用户操作手册

2020 年 8 月

# 目录

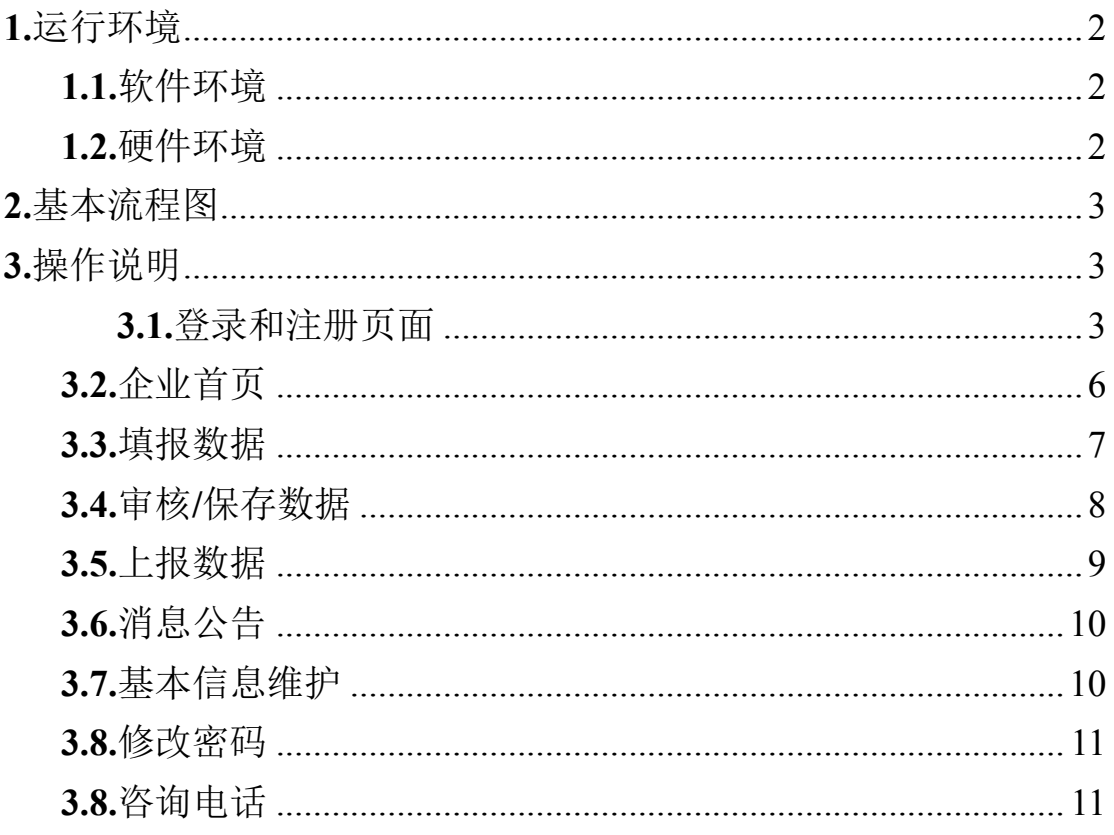

# <span id="page-2-0"></span>**1.**运行环境

<span id="page-2-1"></span>**1.1.**软件环境

建议使用 IE8 以上版本浏览器。如遇系统无法正常显示,建议 使用如下两种浏览器:

(1)谷歌浏览器

https://www.google.cn/chrome/

(2)360 安全浏览器(极速模式) http://se.360.cn/index\_main.html

<span id="page-2-2"></span>**1.2.**硬件环境

无特殊要求

### <span id="page-3-0"></span>**2.**基本流程图

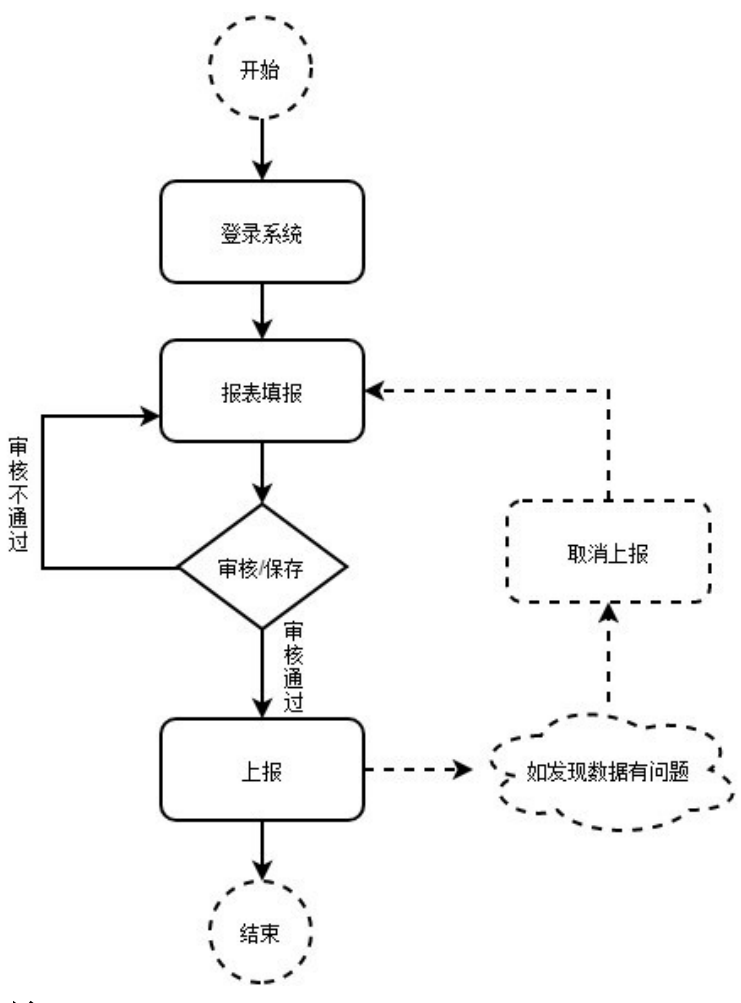

## <span id="page-3-1"></span>**3.**操作说明

<span id="page-3-2"></span>**3.1.**登录和注册页面

在 Google Chrome 浏览器地址栏中输入 [http://116.236.93.54:8090/SJZY/100qxxtb/login\\_jxw/views/](http://116.236.93.54:8090/SJZY/100qxxtb/login_jxw/views/login.html) [login.html](http://116.236.93.54:8090/SJZY/100qxxtb/login_jxw/views/login.html) [进入](http://116.236.93.54:8090/SJZY/100qxxtb/login_jxw/views/login.html)登录页面, 然后输入<mark>用户名、密码</mark>, 点击"登录" 按钮登录系统。如果忘记用户名和密码请及时联系系统管理员, 如 下图:

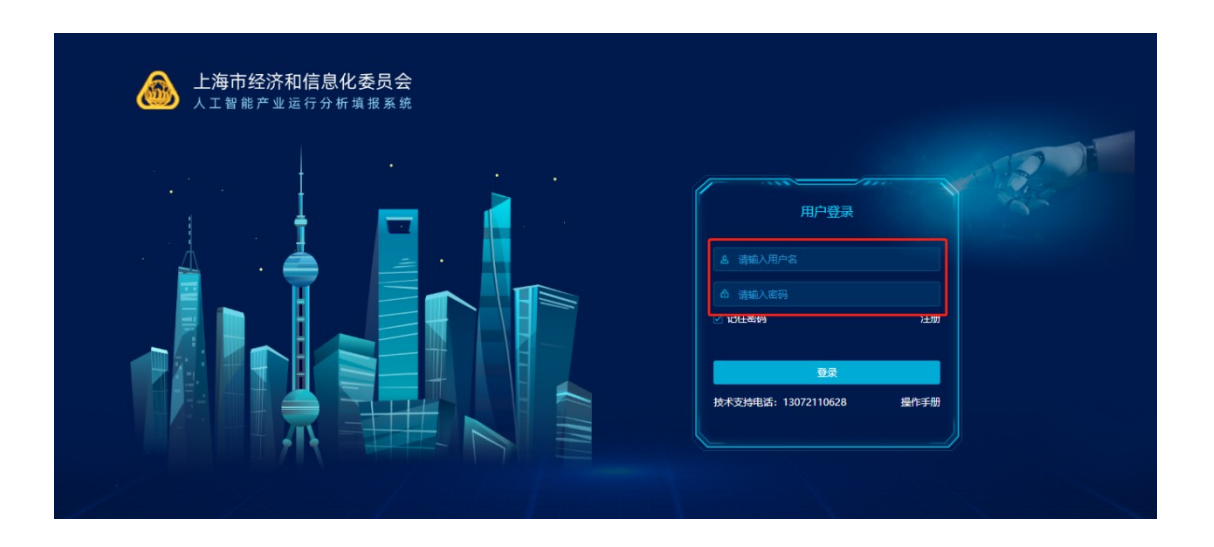

如果用户需要注册(第一次登录请先注册)请点击登录页"注册" 按钮,填写基本信息后,点选"提交"按钮,注册账号。注册成功 后请保存好用户名和密码。如有问题请拨打下方技术支持电话寻求 帮助。

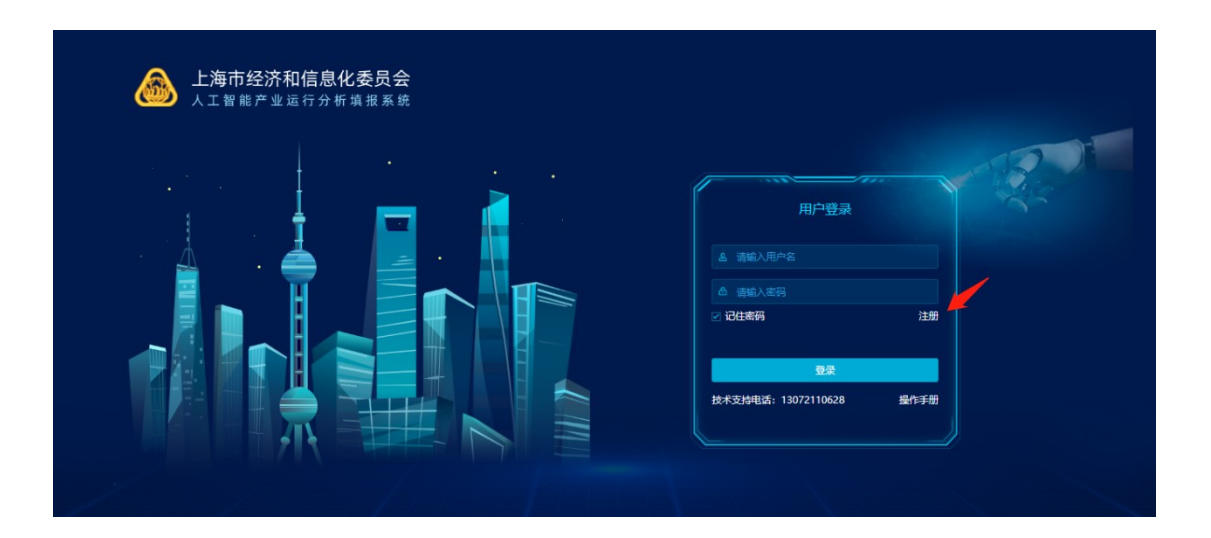

4

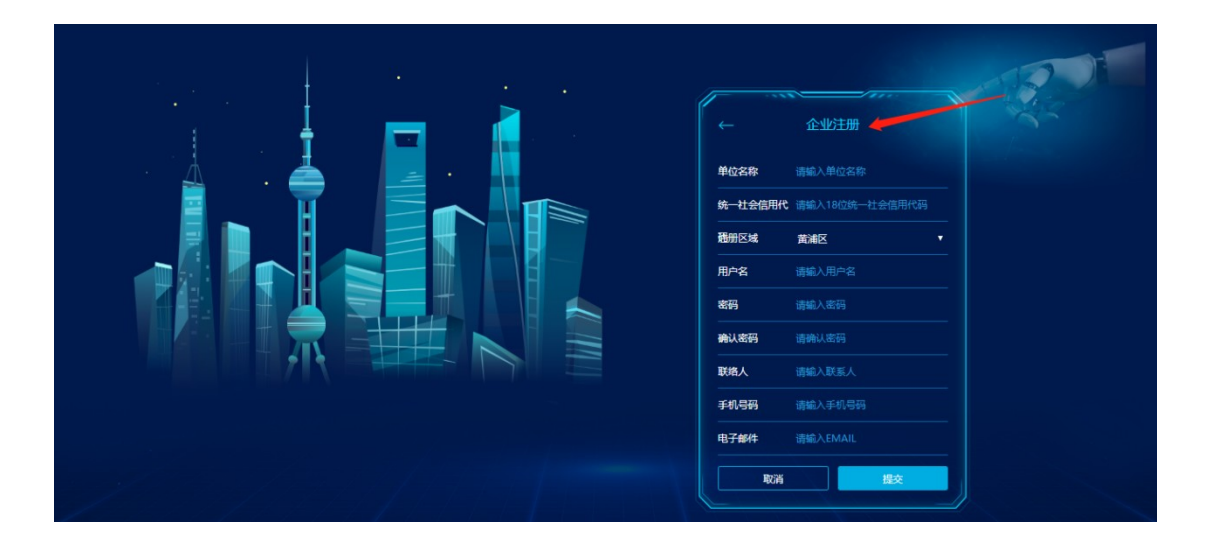

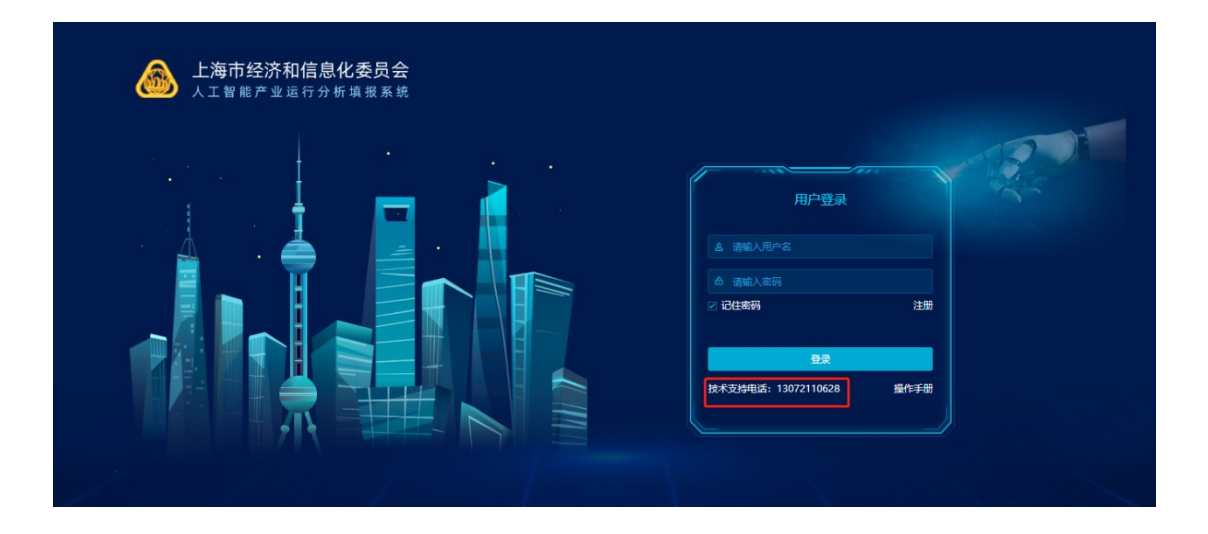

#### <span id="page-6-0"></span>**3.2.**企业首页

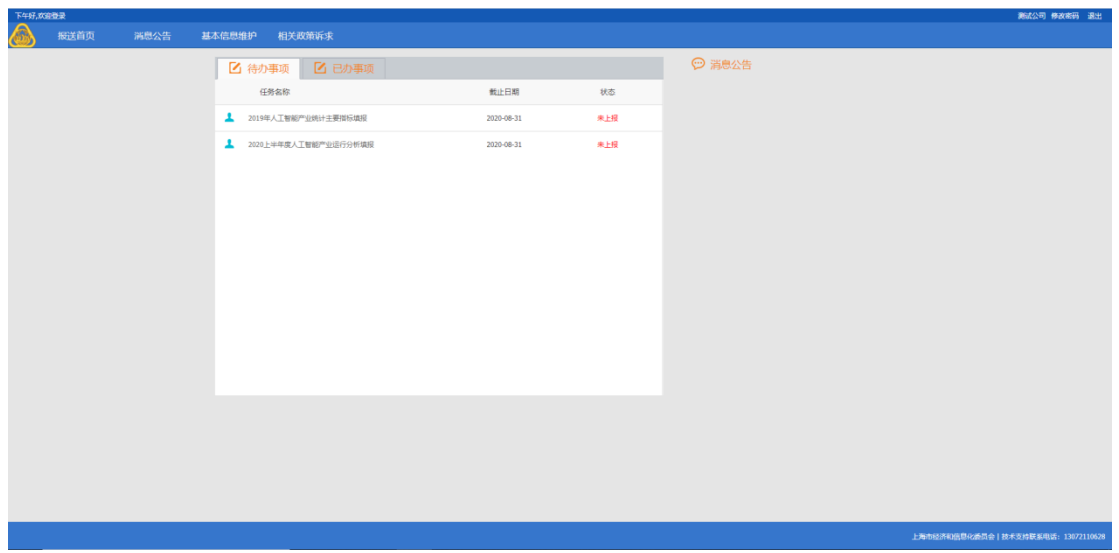

用户登陆后,进入"报送首页"界面,如下图:

企业首页包含三块内容:

①待办事项:显示企业需要上报的报表

②已办事项:显示企业已经上报的报表

③消息公告:上级统计机构推送消息及催报信息

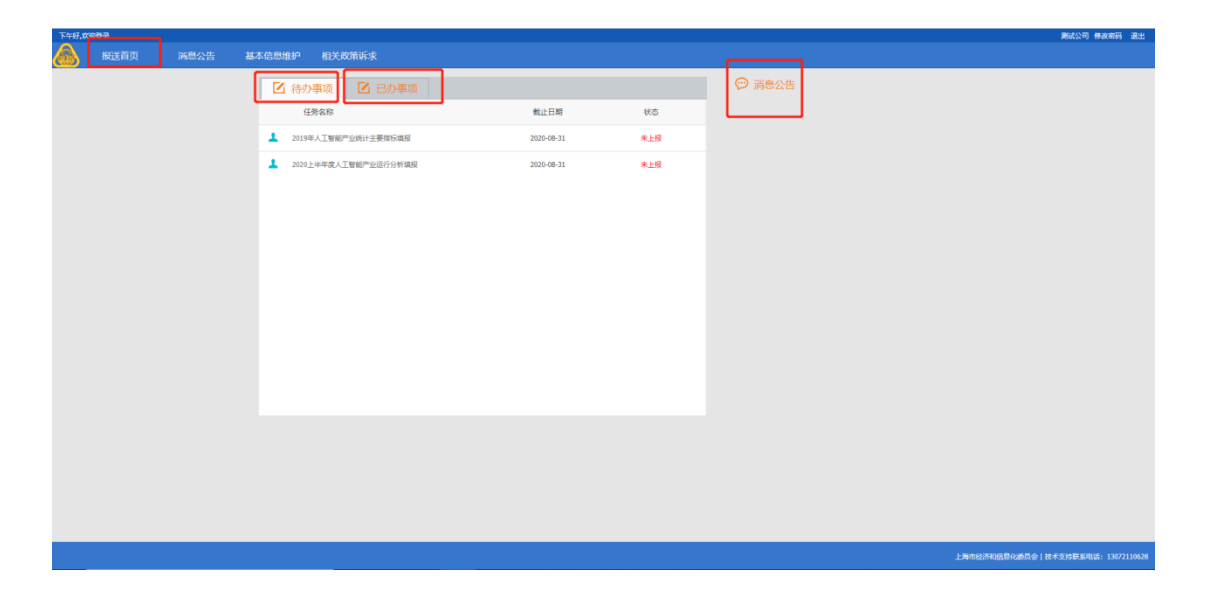

#### <span id="page-7-0"></span>**3.3.**填报数据

在"待办事项"模块中,点击某一<mark>报表名称</mark>,如"2019年度人 工智能产业运行分析填报",则进入上报数据界面,如下图:

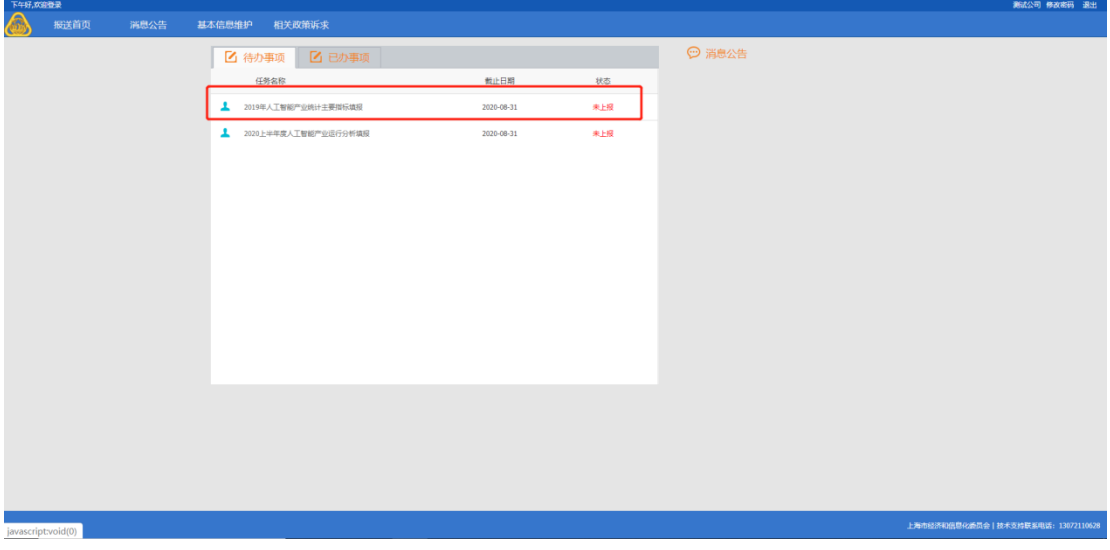

在弹出的"2019年度人工智能产业运行分析填报"中,填写相 关数据。如下图:

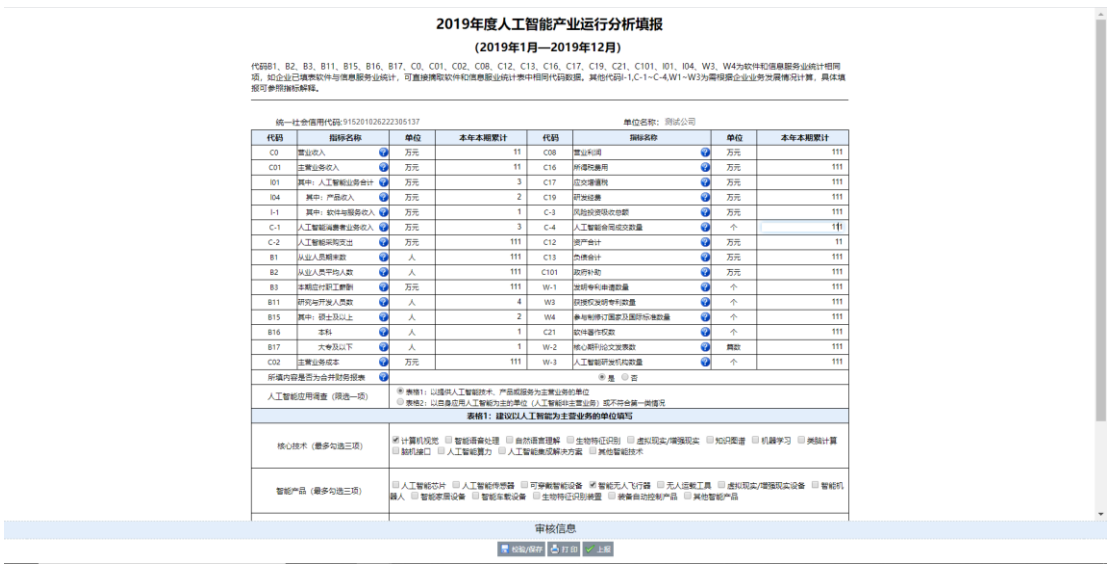

如下图: 将鼠标移至指标名称后面的 0上,显示该指标的解释说明。

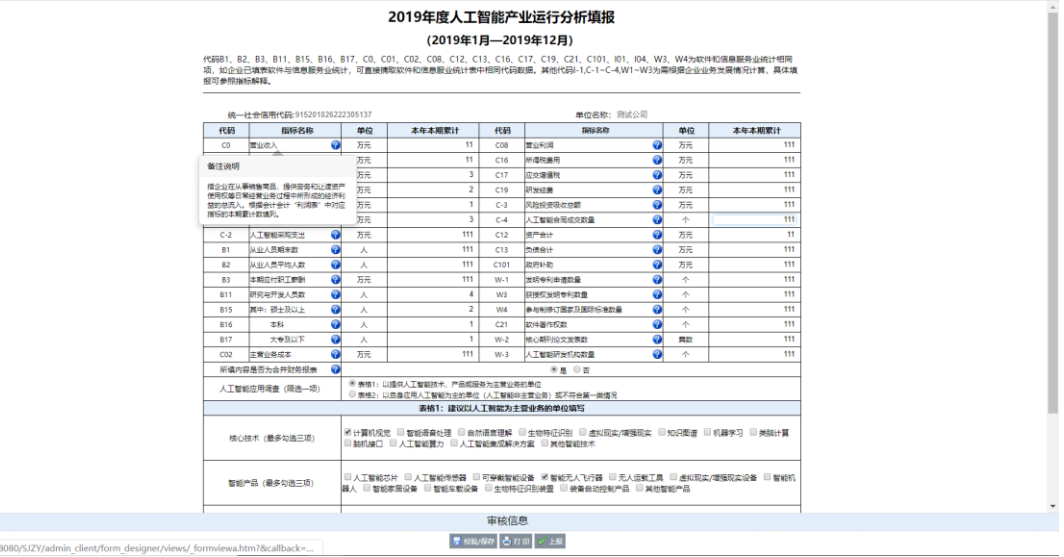

#### <span id="page-8-0"></span>**3.4.**审核**/**保存数据

localhost

在企业填报好数据后,点击"<mark>校验/保存</mark>"按钮时,系统会自 动对用户填报的数据进行审核。点击"审核信息"栏中的信息,系 统会自动定位到审核不通过的指标。如下图:

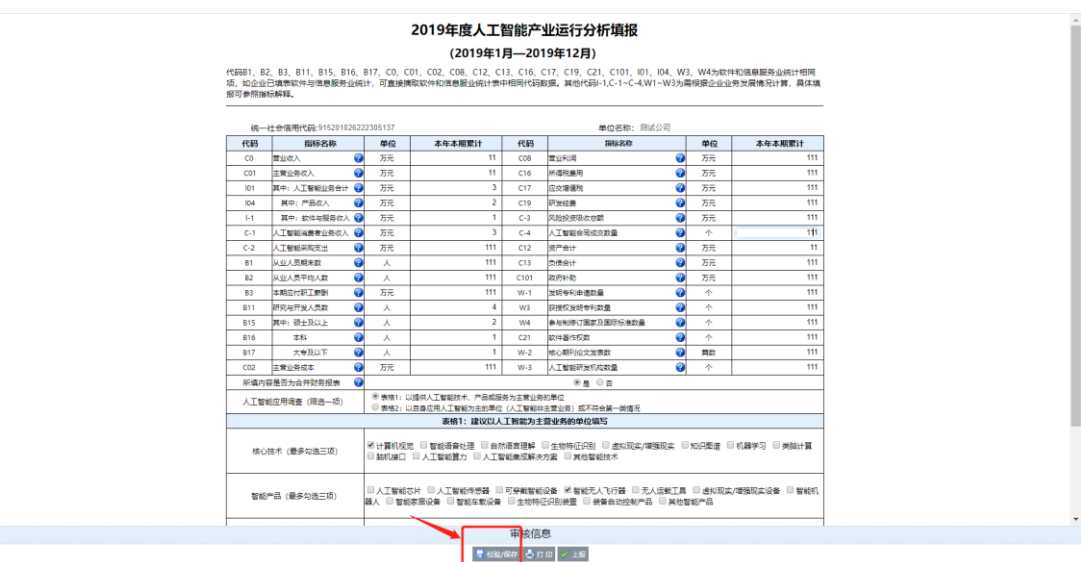

#### <span id="page-9-0"></span>**3.5.**上报数据

在企业填报好数据后,点击"<mark>上报</mark>"按钮。如下图:

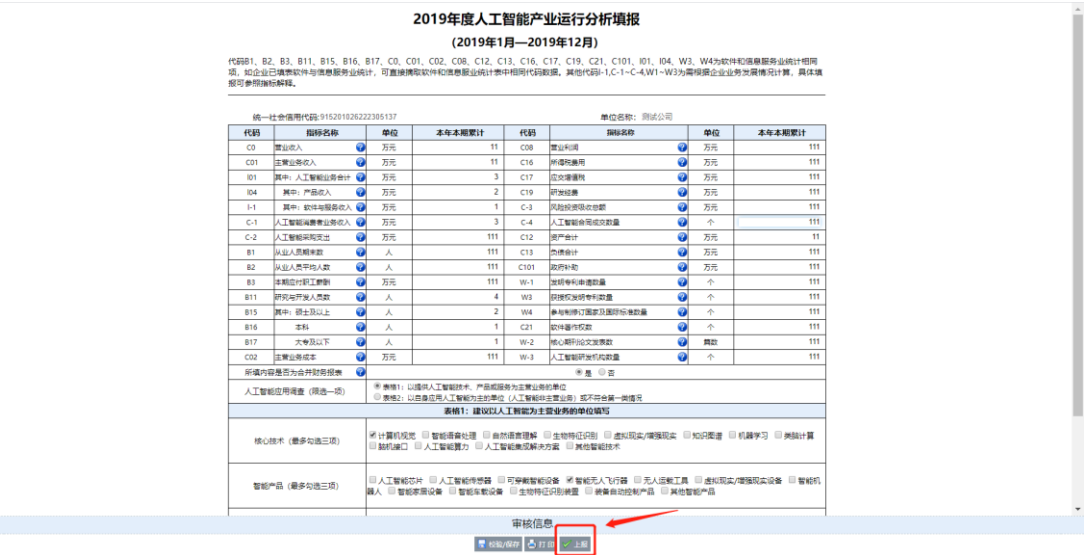

上报之后,可以在"己办事项"中,点击<mark>报表名称</mark>,查看已上

报数据。如下图:

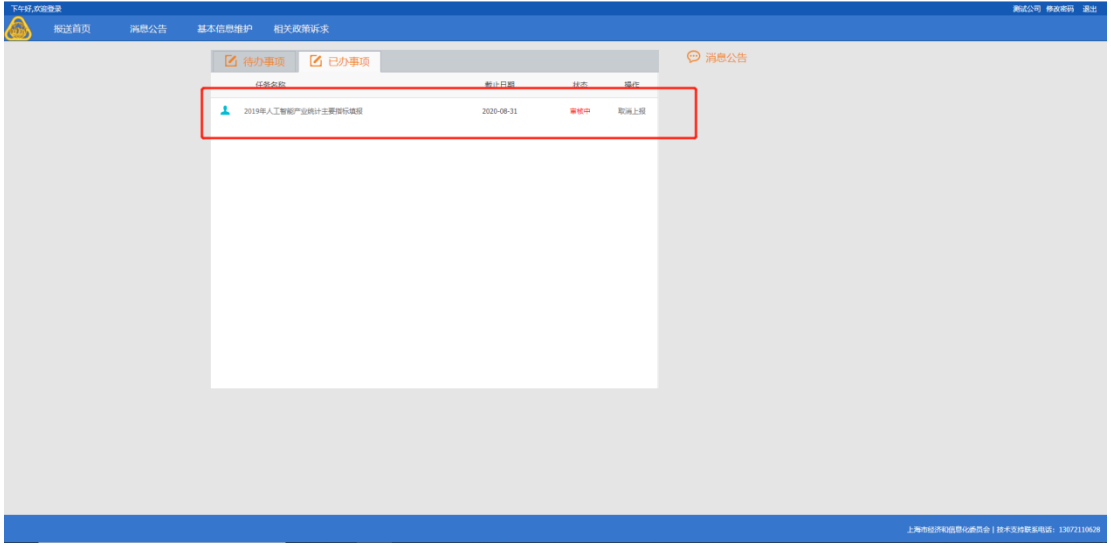

当填报用户发现,上报的数据有错误时(并且上级没有确认该 数据),可以点击"取消上报",修改无误后继续上报。如下图:

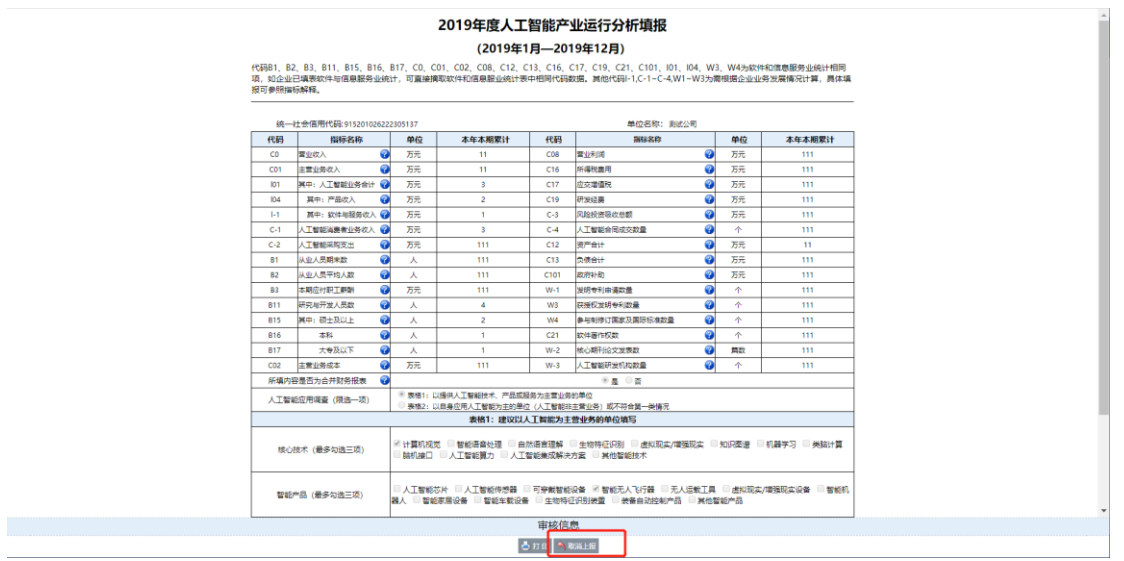

#### <span id="page-10-0"></span>**3.6.**消息公告

点击"消息公告"菜单,显示上级推送的消息或催报信息,如 下图:

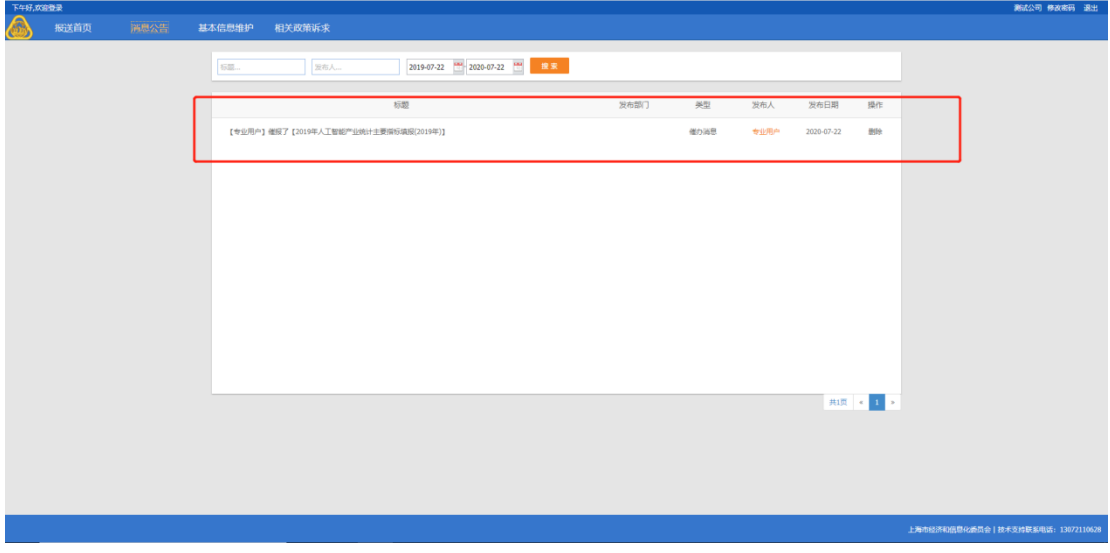

#### <span id="page-10-1"></span>**3.7.**基本信息维护

点击"基本信息维护"菜单,填报用户可以维护最新的基本信息:

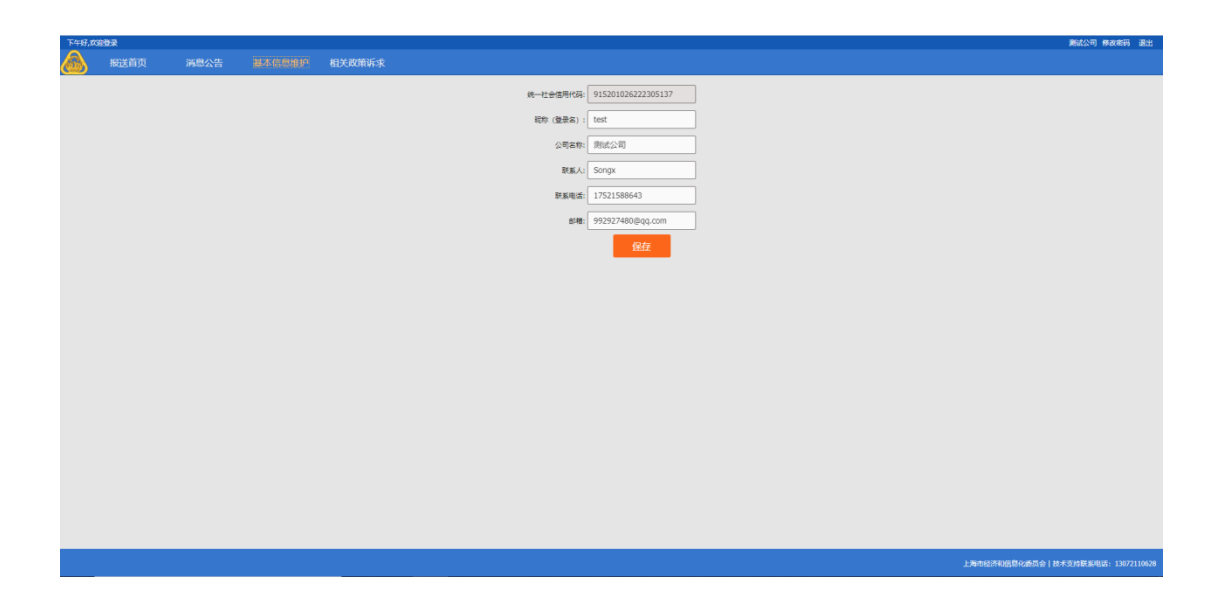

#### <span id="page-11-0"></span>**3.8.**修改密码

点击右上角修改密码,在弹出的修改密码界面中,填写原始密 码与10位新密码,然后点击"确定"按钮。如下图:

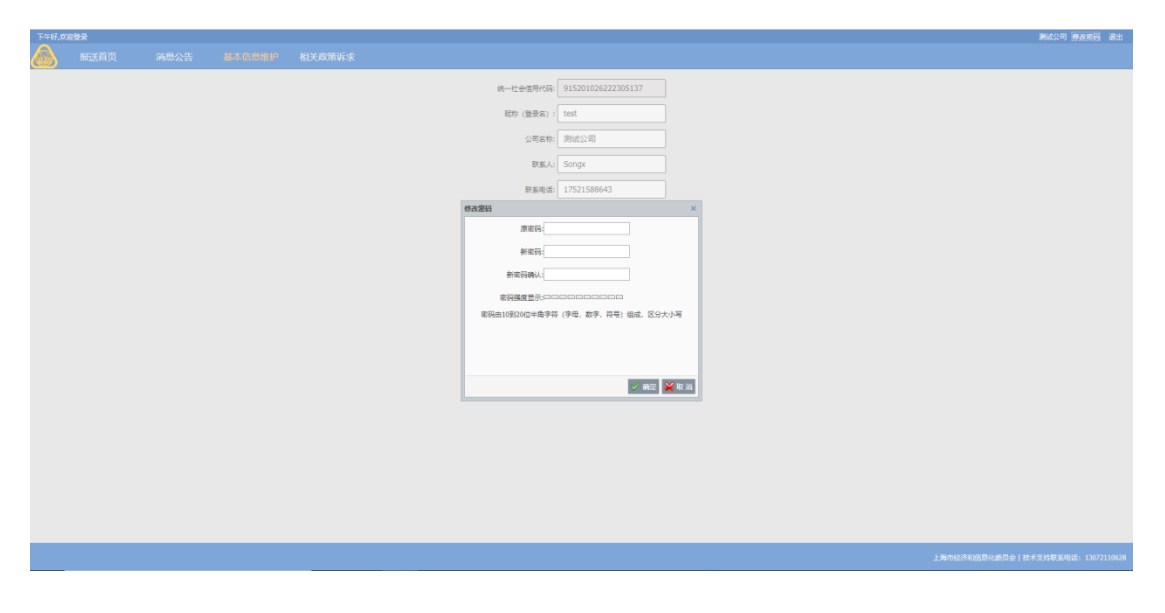

#### <span id="page-11-1"></span>**3.8.**咨询电话

业务指标解释咨询:常老师:15201912363 刘老师:13816757998 平台技术支持电话: 任继革: 13072110628